### **●建設上手くんα ProⅡ Version:11.404**

 当プログラムは、マイクロソフト社のサポート対応終了に伴い、Windows XP・Vista・7 搭載機へのインストールは 不可となっています。

◆ 摘要辞書登録の自動什訳拡張対応

÷

- 摘要辞書の自動仕訳を複数登録できるように対応し、摘要から仕訳を自動作成する際に選択できるよ うにしました。
- ●銀行データ取込システム/銀行CSV取込
- ◆ 摘要辞書登録の自動仕訳拡張対応
	- 摘要辞書の自動仕訳を複数登録できるように対応し、摘要から仕訳を自動作成する際に選択できるよ うにしました。
- ◆ その他の改良、修正を行いました。

※詳細は、次ページからの"財務処理db (VERSION:11.404)の変更点"を参照してください。

## 注意

●他のICSシステムとマスターのやり取りを行われる場合は、他のICSシステム側も当改正対応プログラ ムのインストールを⾏い、バージョンを統⼀してください。

# 財務処理db(VERSION:11.404)の変更点

# 改良(摘要辞書登録の⾃動仕訳拡張対応)

### 概要

・摘要辞書の自動仕訳を複数登録できるように対応し、摘要から仕訳を自動作成する際に選択できるよ うにしました。

# Ⅰ. 科目設定・残高登録

#### 1)摘要登録

 ・「摘要に自動仕訳の科目を設定する」のチェックがオンのときに複数登録できるようにしました。 ①右端に「複数行」列を追加し、自動仕訳が複数登録されている摘要は「〇」を表示します。

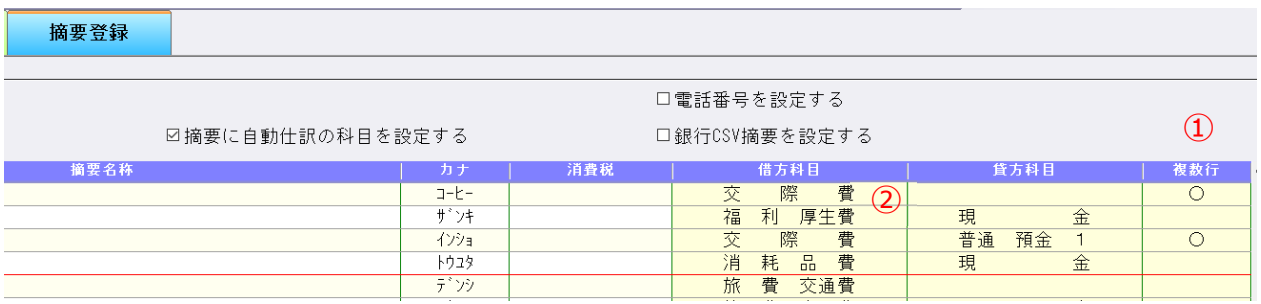

②借方・貸方科目欄には、摘要仕訳編集画面の各タブで一番上に登録されている行の科目を表示しま す。

複数タブに登録がある場合は、【複合仕訳(仕訳入力・原票読取用)】>【複合仕訳(銀行・通帳読 取用)】>【単一仕訳(共通)】の優先順で表示します。

#### ③摘要仕訳編集

借方科目・貸方科目欄をクリックすると、摘要仕訳編集画面を表示します。

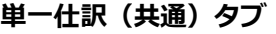

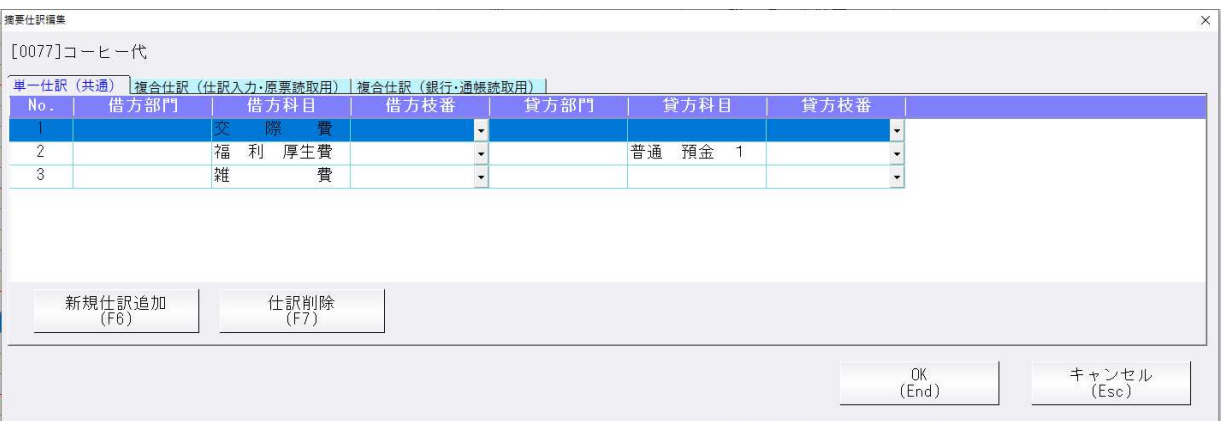

・[新規仕訳追加(F6)]で登録を⾏い、[仕訳削除(F7)]で登録した仕訳を削除します。 従前までは 1 仕訳の登録でしたが、複数仕訳の登録、また部門・枝番の登録に対応しました。 従前プログラムで登録していた内容は NO.1 に登録された状態になります。 該当の摘要番号を登録している枝番の前には\*が表示され、科目入力時に自動でセットされます。

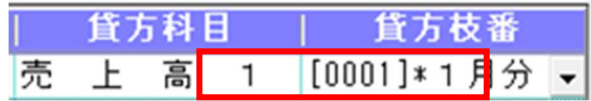

### 複合仕訳(仕訳入力・原票読取用)タブ

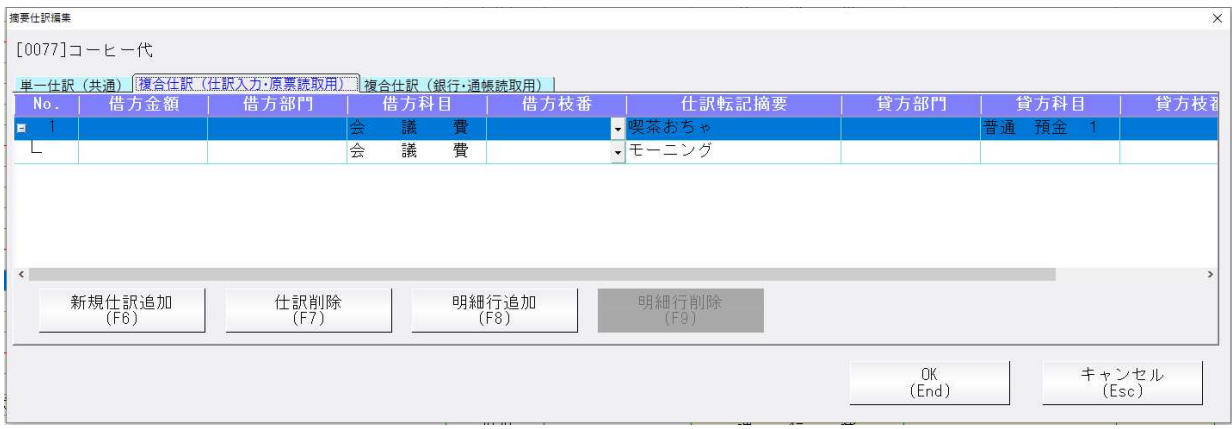

・仕訳⼊⼒、原票読取で使⽤可能な複合仕訳を登録します。

単⼀仕訳の項目に加えて、借方⾦額・貸方⾦額・仕訳転記摘要の登録が可能です。 [新規仕訳追加 (F6) ]で登録を開始し、2 行目以降の明細行が足りない場合は [明細⾏追加(F8)]で追加、不要な場合は[明細⾏削除(F9)]で削除します。 明細行も含めてまとめて削除する場合は、 [仕訳削除 (F7) ]、もしくは先頭行で [明細⾏削除(F9)]で削除できます。

### 複合仕訳(銀⾏・通帳読取⽤)タブ

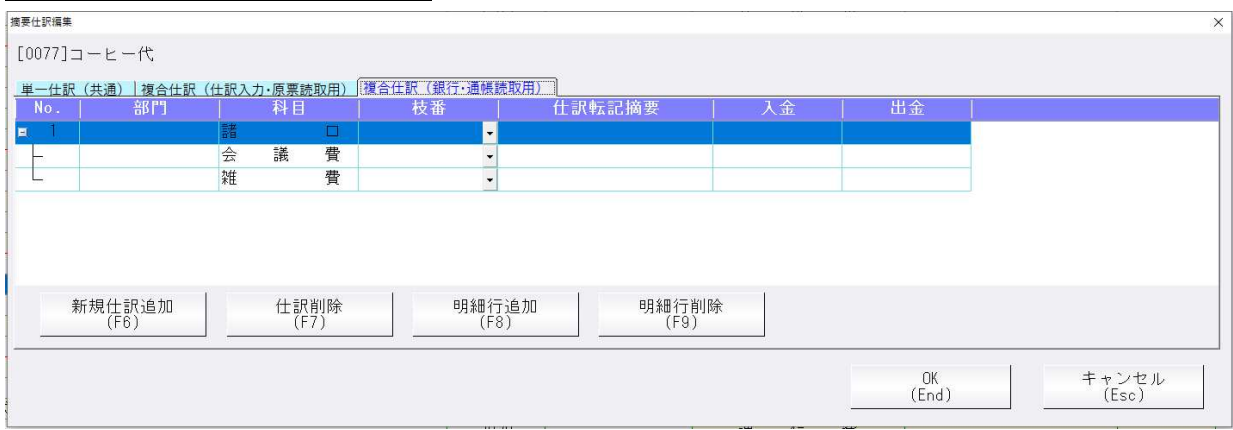

・通帳読取で使⽤可能な複合仕訳を登録します。

単一仕訳の項目に加えて、入金・出金・仕訳転記摘要の登録が可能です。 登録方法は複合仕訳(仕訳入力・原票読取用)と同様です。

※銀行データ受信(Fintech 対応)の「複合仕訳編集」は廃止され、登録していた内容は当画面に表示 されます。

「固定値」は廃止し、入金・出金欄に金額の登録があれば自動仕訳が呼び出された際に金額がセット され、登録がなければ⾦額は空欄になります。

1 行目の科目は諸口固定になり、入金・出金欄の登録はできません。

#### 印刷 摘要辞書⼀覧

複数仕訳の登録がある場合は、行を追加して科目のみ全て出力するように対応しました。

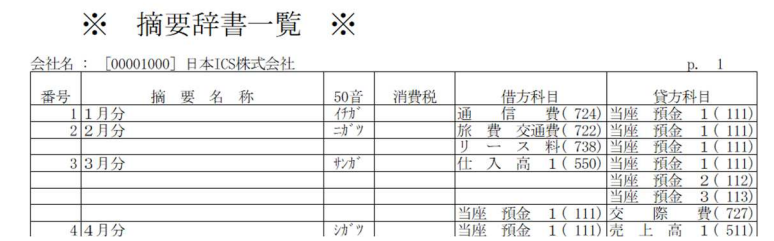

1)伝票入力

## 2)出納帳入力

①伝票入力画面

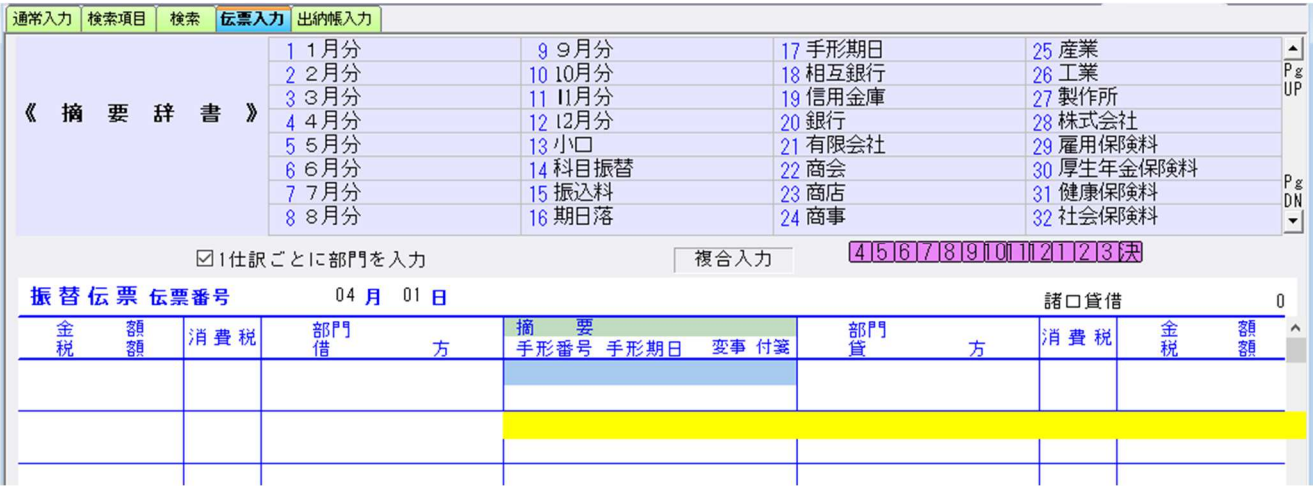

②出納帳入力画面

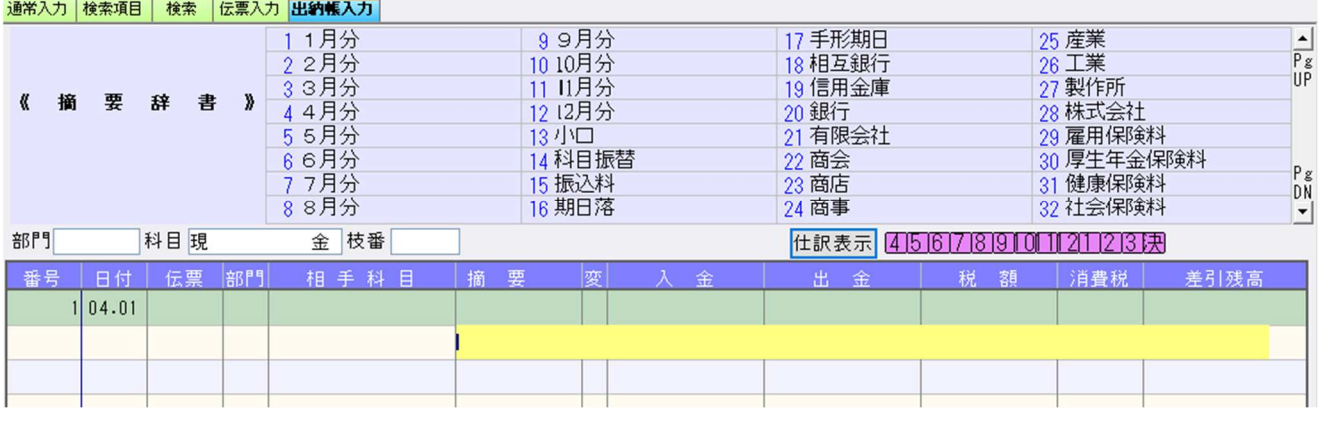

[F12 自動仕訳]で切替を⾏い、摘要を選択した際に自動で仕訳が作成されます。 複数の自動仕訳登録があった場合には、摘要仕訳選択画⾯にて選択します。

伝票入力・出納帳入力共に、単一仕訳(共通)・複合仕訳(仕訳入力・原票読取用)に登録されてい る仕訳が表示されます。出納帳入力については、下記のルールに従って表示されます。

く出納帳入力の摘要仕訳選択>

- ◆単一仕訳
- ・基本科目と同じ科目が貸借どちらかにある場合 例)基本:現金 現金/売上高1 仕入高1/現金
- ・貸借どちらかのみに登録がある場合 インス 例)基本:現金 仕入高 1/空白 空白/売上高
	-
- ・貸借どちらにも同じ科目が登録されている場合 例)基本:現金 小口現金/小口現金
- 下記のケースは表⽰しません。
- ・貸借で基本科目以外の科目が両方に入っている場合 例)基本:現金 当座預金1/売上高1

◆複合仕訳

・全ての⾏のうち、⼀つでも表⽰しない⾏があれば表⽰しません。

### [伝票入力の摘要仕訳選択]

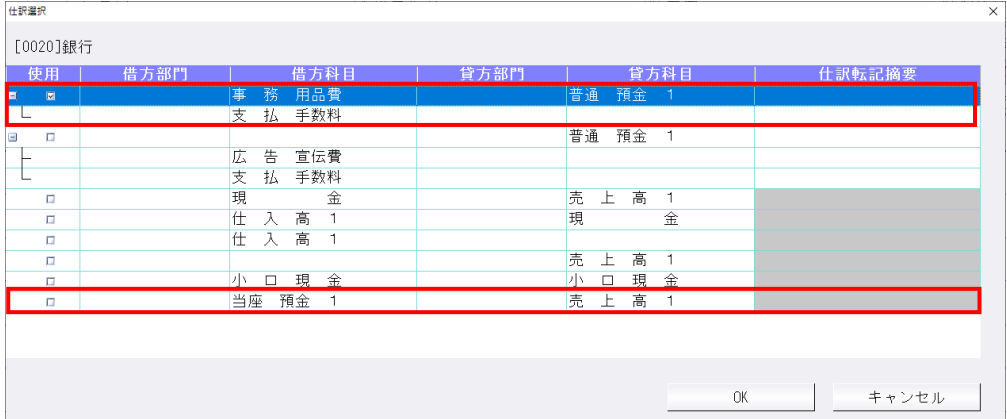

### [出納帳入力の摘要仕訳選択]

赤囲みの仕訳は貸借で基本科目以外の科目が両方に入っているので、出納帳入力では表示されませ ん。

1 番上の仕訳は複合仕訳なので、その複合仕訳に含まれる 2 番目の仕訳も表示されません。

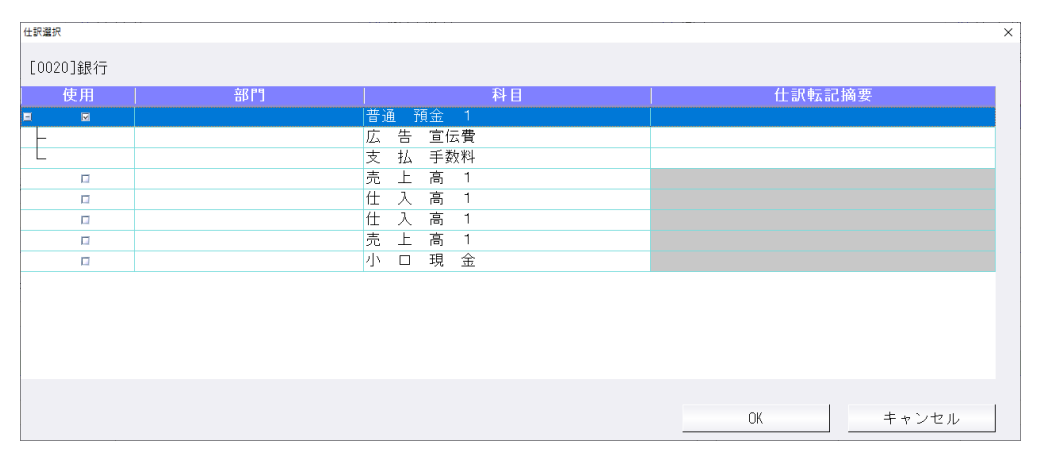

# Ⅲ. 銀行 CSV 取込

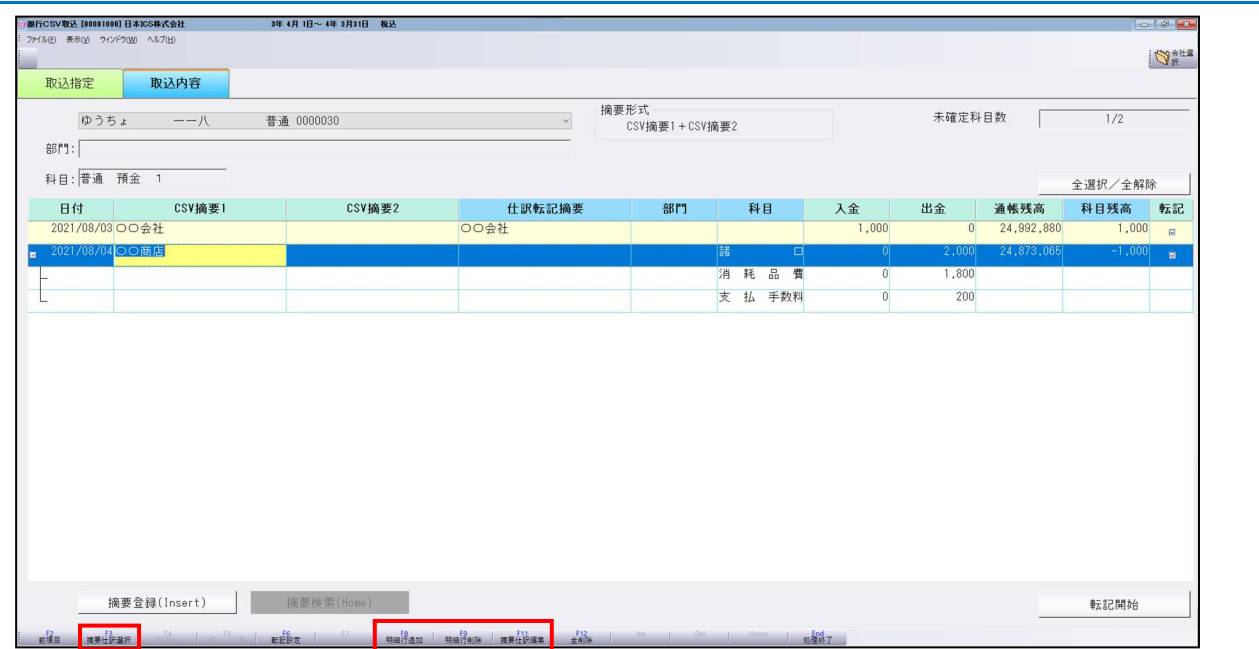

①下記のファンクションキーを追加しました。

F3 摘要仕訳選択 F8 明細⾏追加 F9 明細⾏削除 F11 摘要仕訳編集

②複合仕訳が作成できるように対応しました。

[F8:明細行追加]で明細行を追加して入力し、不要な明細行は「F9:明細行削除]で削除できま す。

複合仕訳の⾦額が不⼀致になっている場合は⾊が変わります。

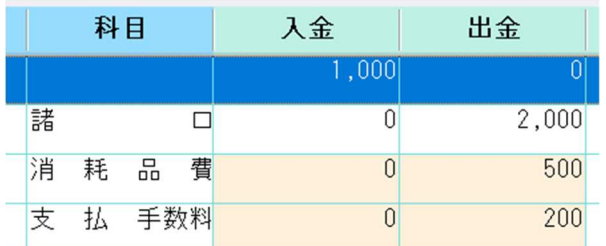

③自動仕訳の複数登録対応に伴い、摘要登録画⾯を変更しました。

[変更前]

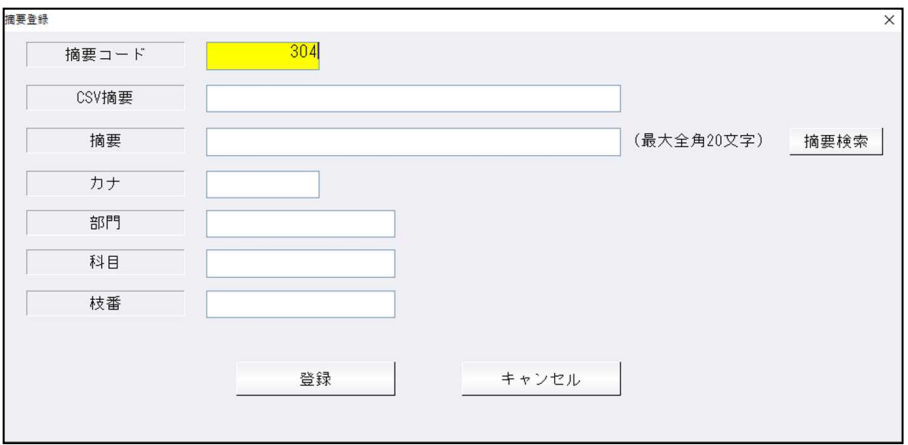

### [変更後]

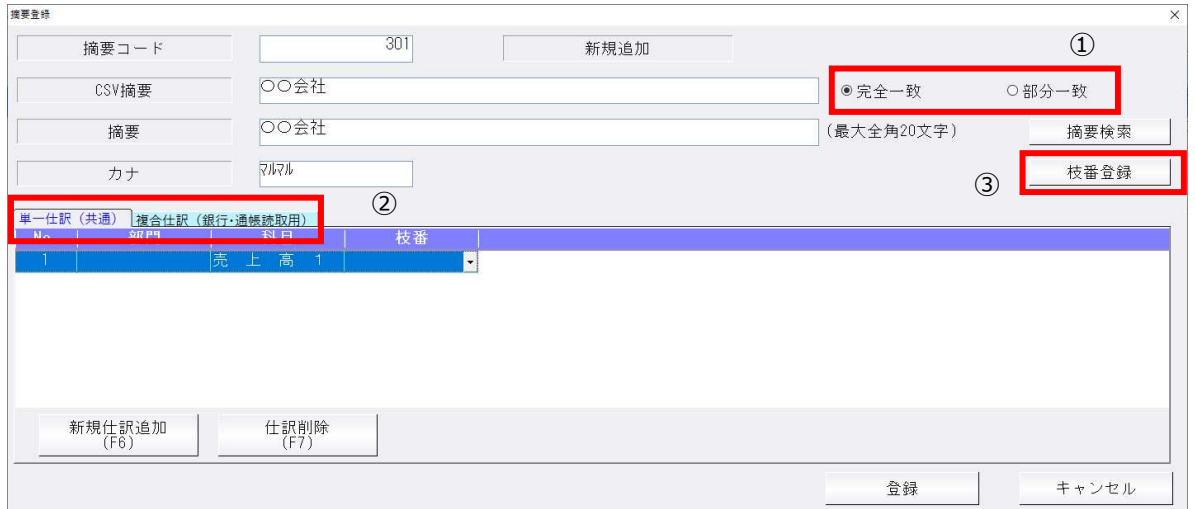

- ①CSV 摘要について、完全一致・部分一致の切替に対応しました。従前までは完全一致の判定でした が、部分⼀致にすることで、例えば CSV 摘要「給与」で登録されている場合に、「給与○月分」 等、「給与」以外の文字列ある場合も一致の判定になります。
- ②自動仕訳のタブについて、複合仕訳(仕訳入力·原票読取用)は銀行 CSV 取込では使用しないので 表示されません。
- ◆摘要登録を選択する場合に選択した文字列を登録できるように対応しました。

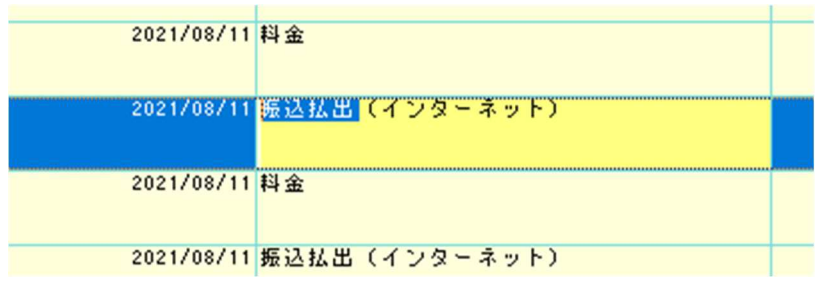

この場合は「振込払出(インターネット)」ではなく、選択している「振込払出」が摘要登録画面に 転記されます。

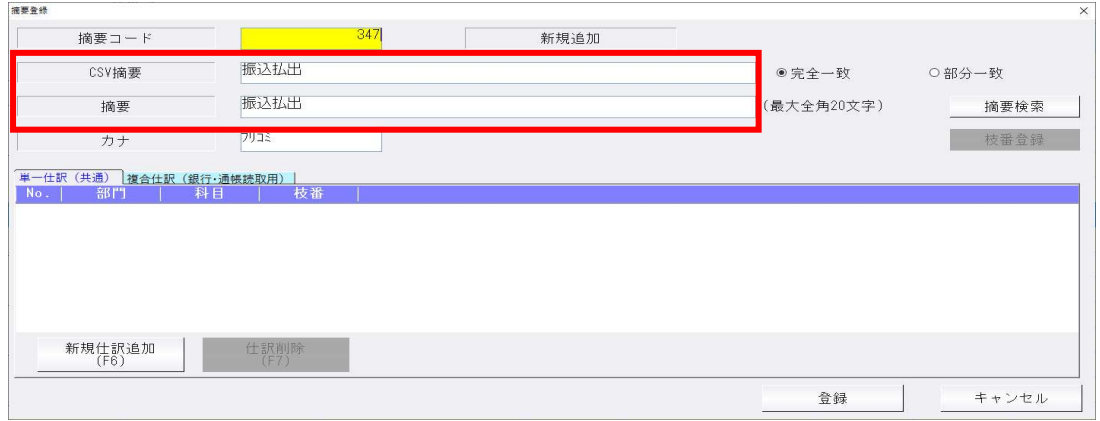

③枝番登録に対応しました。科目が登録されている仕訳⾏を選択した状態で「枝番登録」をクリックす ると、該当科目の枝番登録画⾯が表⽰されます。

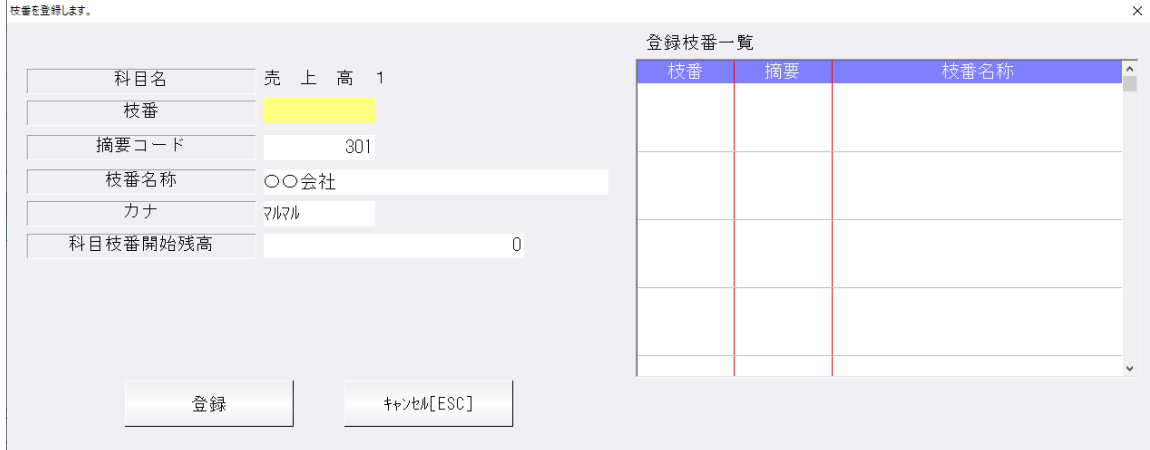

部門枝番登録を⾏うマスターで部門と科目が登録されている仕訳⾏で「枝番登録」をクリックした場 合は、以下のように科目枝番と部門科目枝番を同時に登録可能な画⾯になります。

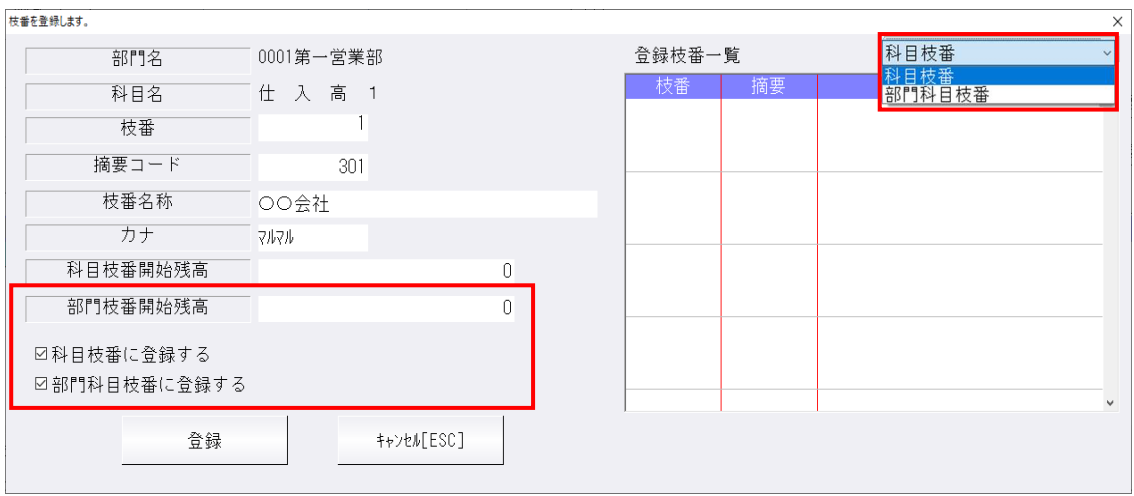

画⾯右上の科目枝番と部門科目枝番の切替を⾏い、それぞれに登録済の枝番⼀覧の確認可能です。 「科目枝番に登録する」・「部門科目枝番に登録する」について、チェックの付いている枝番が登録 されます。

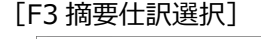

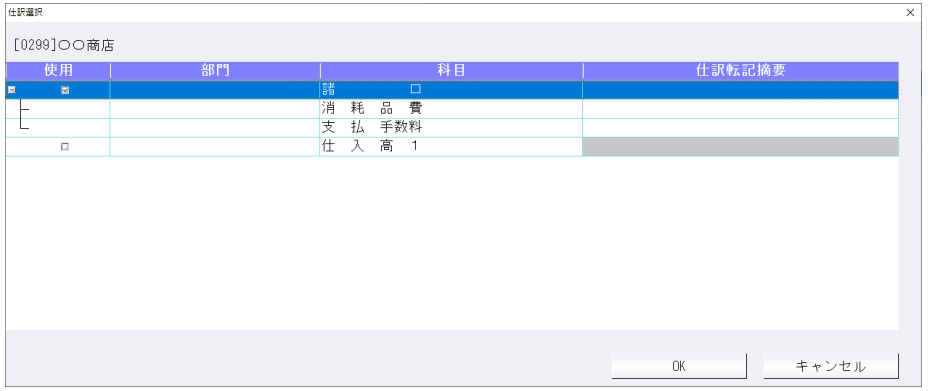

自動仕訳登録済の摘要が入力されている行で選択可能です。 チェックを付けて OK を押すと、該当の自動仕訳が作成されます。

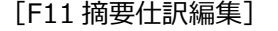

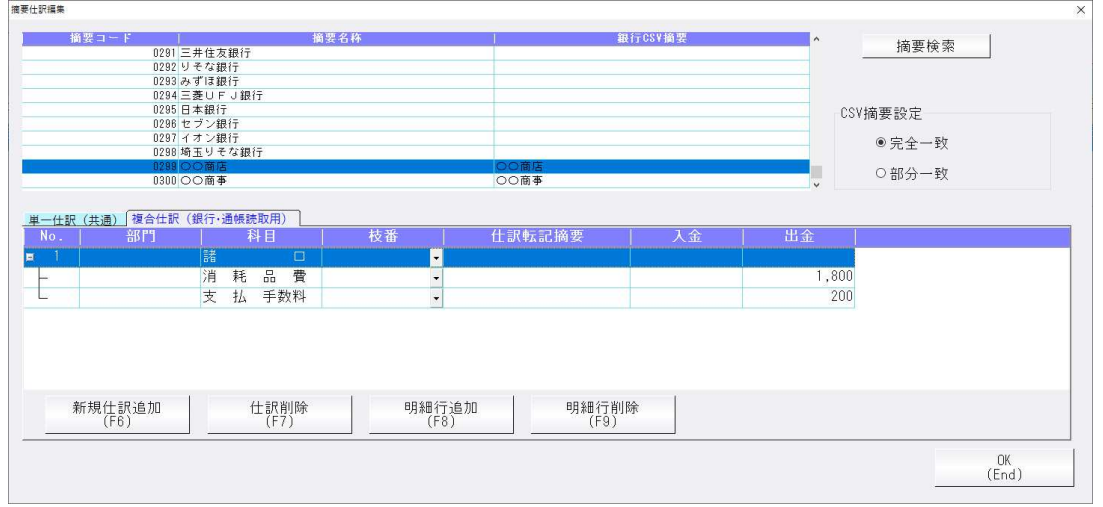

摘要に登録されている自動仕訳の編集、また CSV 摘要の完全⼀致・部分⼀致の切替が⾏えます。

# その他改良

# I. 登録·入力

### 1) 仕訳入力

①F7 摘要登録-詳細登録 F3 画⾯の消費税属性の設定の⼊⼒可・不可を科目設定の摘要辞書登録タブの 『摘要消費税区分を設定する』の設定で切り替えるようにしました。 チェックがオフの場合は、グレーアウトになります。

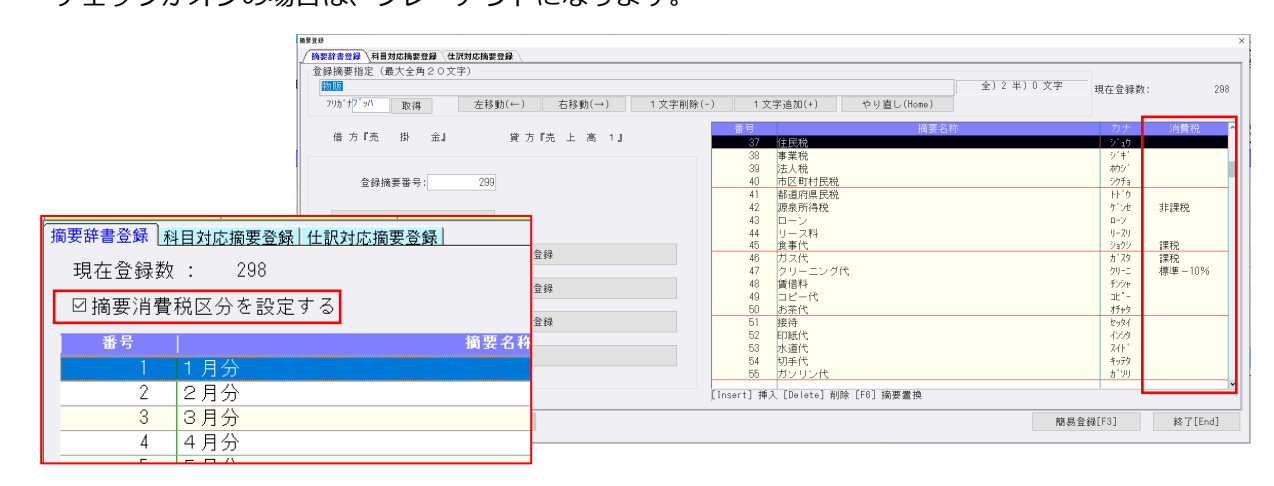

②伝票形式入力で新規伝票を登録後、次の伝票に移る場合に、部門欄をその都度入力するか、入力した 部門番号を固定するかの設定項目を伝票入力設定に追加しました。

下記図のように、伝票登録後の新規伝票の部門番号を「伝票毎に入力する」か「固定する」の 選択を追加しています。※「1 仕訳ごとに部門を入力」のチェックが OFF の場合に有効になります。

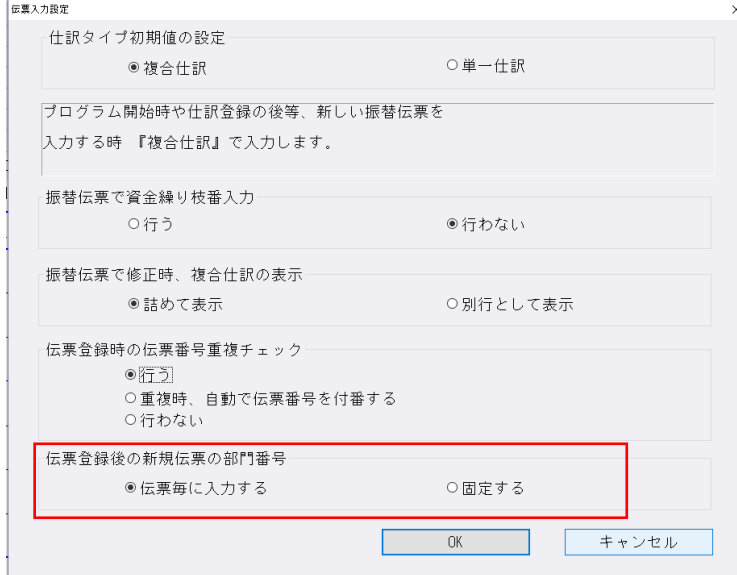

「伝票毎に入力する」を選択している場合、伝票毎に部門の入力が必要になります。

 「固定する」を選択している場合、部門を選択して新規伝票を登録したあと、次伝票を登録するとき に部門がセットされた状態になるため、同一部門で伝票を登録する時の入力の手間を軽減できます。 ※「伝票毎に入力する」が初期設定になっています。

3検索や出納帳入力の仕訳リストの項目幅を広げられる対応を行いました。 ④出納帳の項目幅の変更を保存するようにしました。 ⑤定型仕訳の選択ダイアログの操作方法および画⾯レイアウトを変更しました。

### 【変更前】

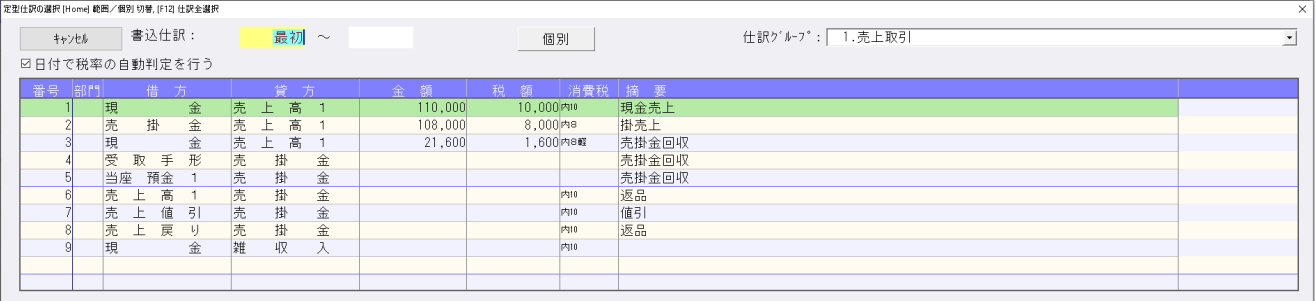

#### 【変更後】

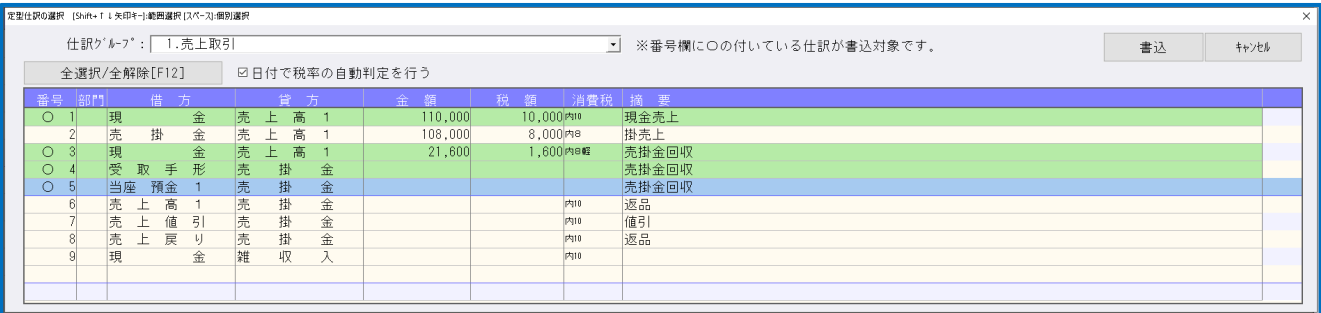

- \*「個別」ボタンを削除し、常に個別モードにしています。
- \*「全選択/全解除[F12]」ボタンを追加し、全仕訳の選択・解除ができるようにしています。
- \*番号欄に「○」が付いている仕訳が書き込み対象です。
- \*Shift+矢印キーで範囲指定、スペースキーで個別選択ができます。 (ダイアログ上部に説明文を表示しています。)

⑥F4(入力設定)で「部門摘要枝番を使用する」のチェックが ON の場合、伝票入力・出納帳入力でも、 部門枝番名称を表⽰するようにしました。

### 2)元帳検索

①元帳検索における他者入力仕訳の閲覧権限対応。

#### ●残高権限

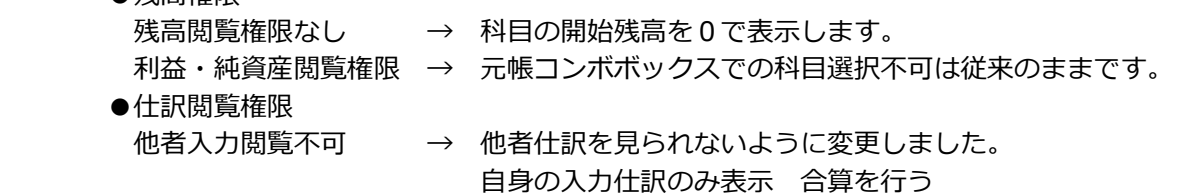

②仕訳入力の「部門摘要枝番を使用する」にチェックがついている場合、部門枝番名称を表示するよう に対応しました。

### 3)科目日計(集計)表

①部単位で印刷に対応しました。 ②チェックボックス「指定期間を合算する」を追加しました。

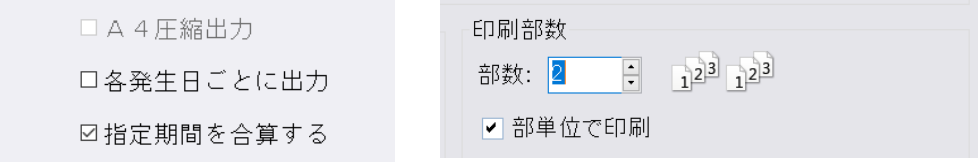

# 4)科目別日別残高表

①科目日別集計表において、残高のある未発生科目の出力に対応しました。

- ・[F12 条件設定]において、科目指定以外の選択については「科目⽇別残高表」と「年間⽇別集計 表」とで分けてどちらの画⾯からでも設定可能としました。
- ・[F12 条件設定]の科目⽇別残高表枠内に、「未発⽣科目を出⼒する」チェックボックスを設け、科 目日別残高表で未発生の科目の繰越残高を出力できるように対応しました。
- ② [F12 条件設定] 内の「指定された月を右から出力する」チェックボックスを「指定月←過去月」 「過去月→指定月」のコンボボックスからの選択式に変更しました。

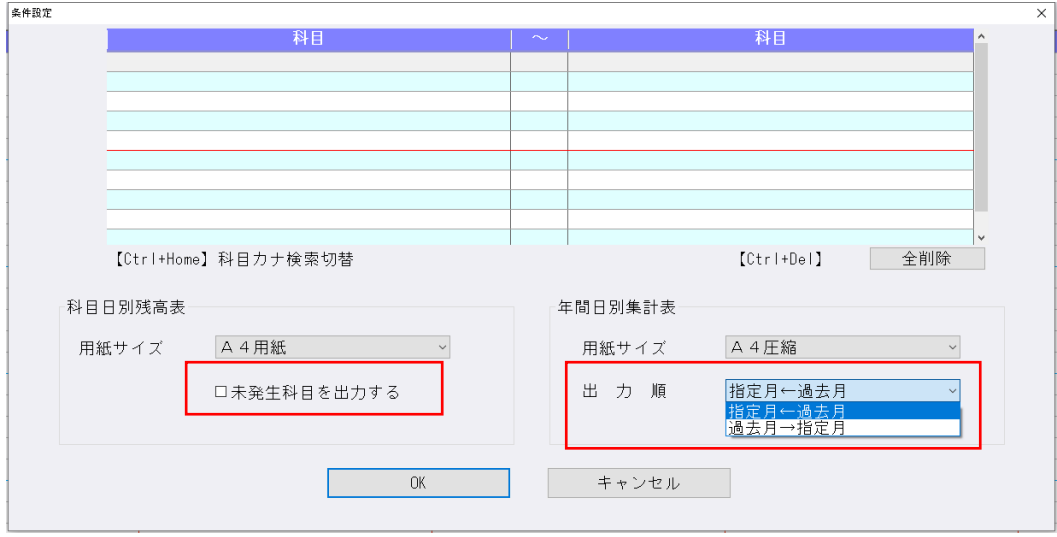

## 5)科目設定・残高登録

①「分析登録」において、中小企業実態基本調査 令和2年確報(令和01年度決算実績)経営分析標 準率テーブルに対応しました。

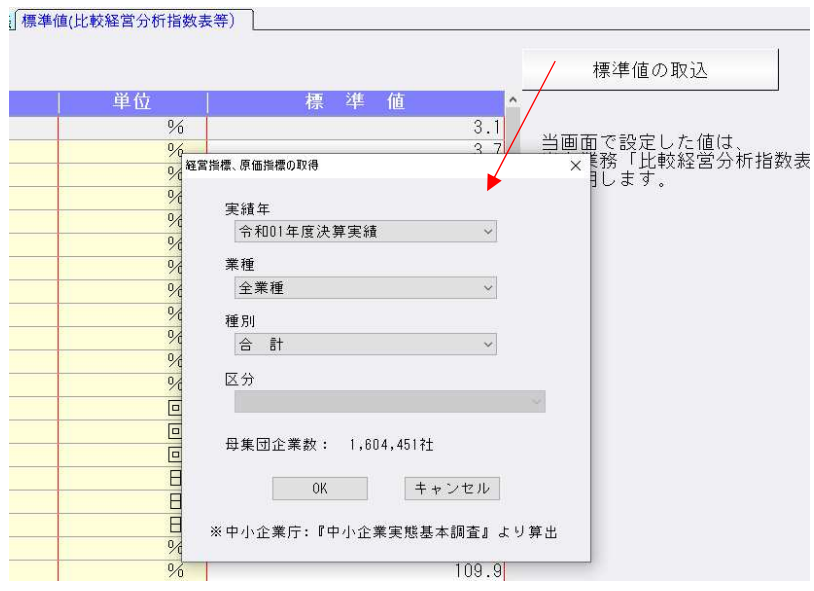

# 6)部門設定(ProⅡのみ)

①部門コードを変更できるように対応しました。

### (部門コードの変更手順例)

(1)「部門登録」タブの部門⼀覧でコードを変更したい部門を選択します。

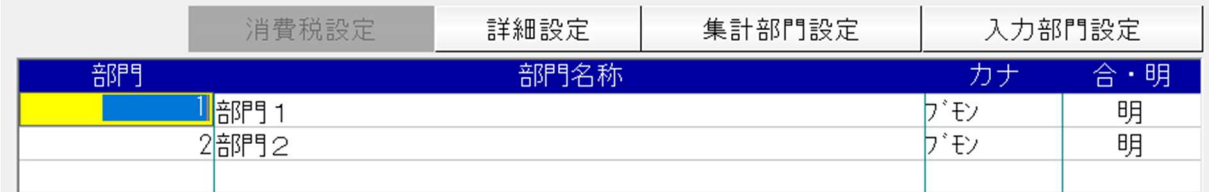

### (2) 新しい部門コードを入力します。

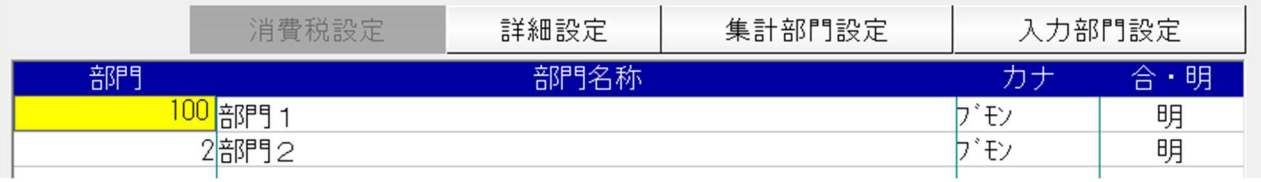

### (3)下記のメッセージで「はい」を選択します。

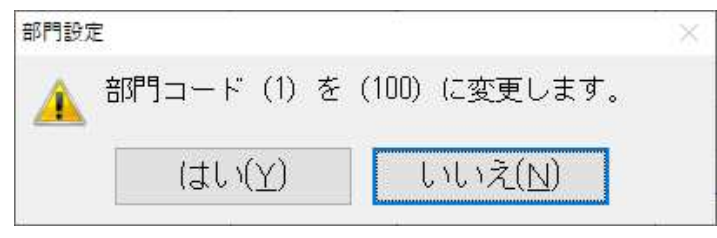

(4)部門コード(1)が部門コード(100)に変更が⾏われます。

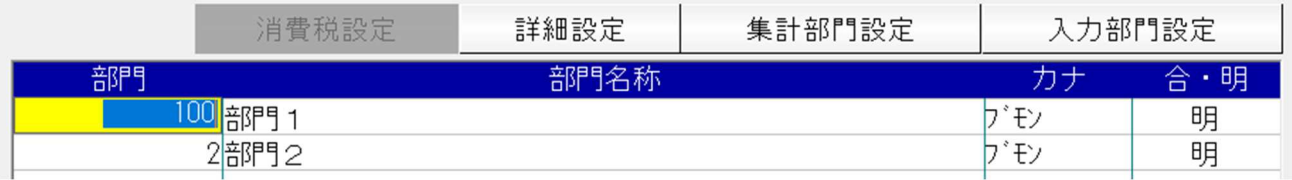

### ※以下の条件に当てはまる場合は、部門コードの変更を行えません。

- ・すでに登録されている部門コードで変更しようとしたとき
- ・総合計部門のコードで変更しようとしたとき
- ・仕訳に発⽣があるとき
- ・通常配賦の共通部門に設定されているとき
- ・科目別配賦の共通部門に設定されているとき
- ・下記業務で部門情報が使⽤されているとき
	- \* 銀行データ取込
	- \*原票会計
	- \*工事台帳

◆変更不可となっている部門を削除しようとした場合の動作例 (1)銀⾏ CSV 取込の「支店・科目登録」で部門を登録する。

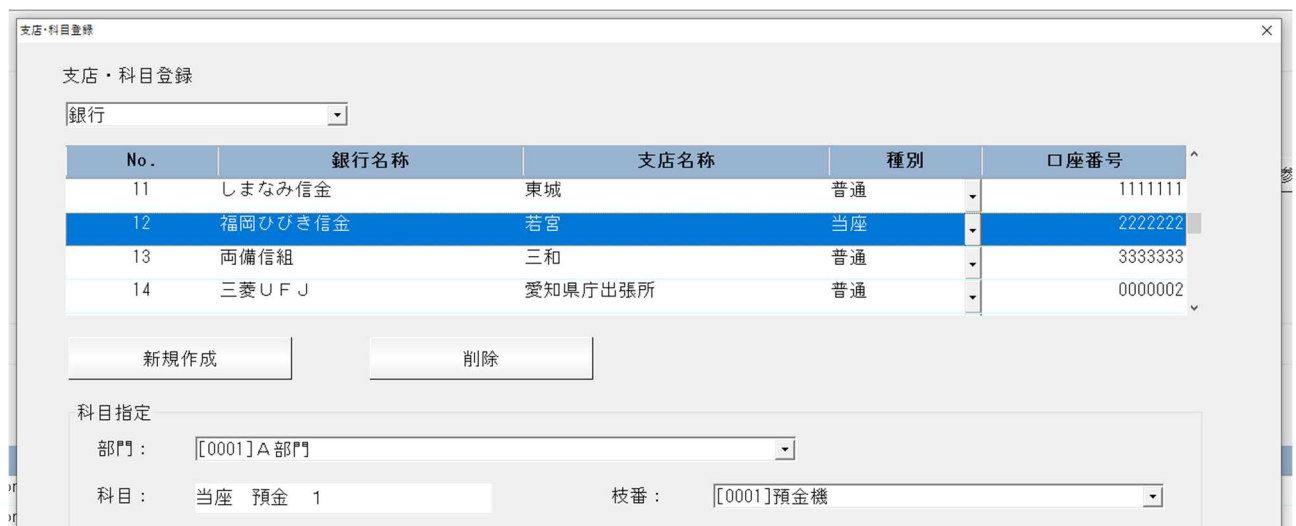

(2)部門設定で、①で登録した部門のコードを変更する。

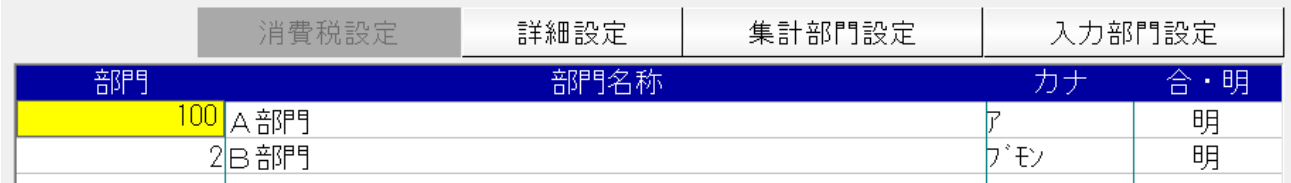

(3) 下記のメッセージが表示されます。

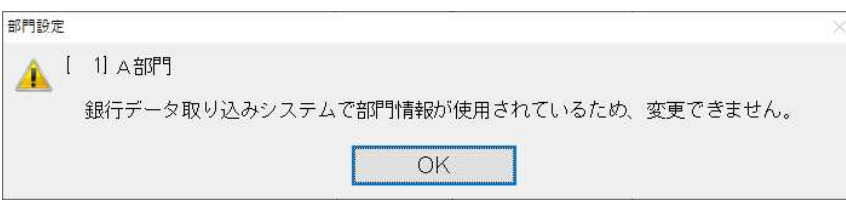

※部門コード変更対応と合わせて削除の対応も⾏います。部門削除不可の条件が従来から変わり、仕様 等の⾒直しを⾏い、これまで削除不可となっていたものを削除可能となるように対応しました。

<削除不可> ※⾚字で記載している箇所が従来からの変更点です。

- ・総合計部門のとき
- ・仕訳に発⽣があるとき
- ・通常配賦の共通部門に設定されているとき
- ・通常配賦の共通部門の配賦先が 1 件しかないとき
- ・科目別配賦の共通部門に設定されているとき
- ・科目別配賦の共通部門が設定されていて、該当の部門を削除すると配賦先として登録可能な部門がなく なるとき
- ・削除しようとしている合計部門の⼦部門に科目別配賦の売上高⽐率などが設定されていて、該当の科目 に残高があるとき
- ・削除しようとしている合計部門の⼦部門が科目別配賦の共通部門に設定されているとき
- ・削除しようとしている合計部門の子部門に科目別配賦の任意比率が設定されているとき
- <削除可能になるもの>
- ・定型仕訳登録に部門の登録がある場合は削除不可 → 登録があっても削除可能に変更。

### 7)定型仕訳登録

①仕訳入力の F4 入力設定にて枝番摘要を仕訳摘要にセットするチェックボックスの状態を ON にして いる場合、定型仕訳登録の業務でも枝番の名称が摘要欄に複写されるように対応しました。

# Ⅱ. 出力 (DX·ProⅡのみ)

# 1)試算表・分析表

①予算の配賦が⾏われるようにしました。

○通常配賦例

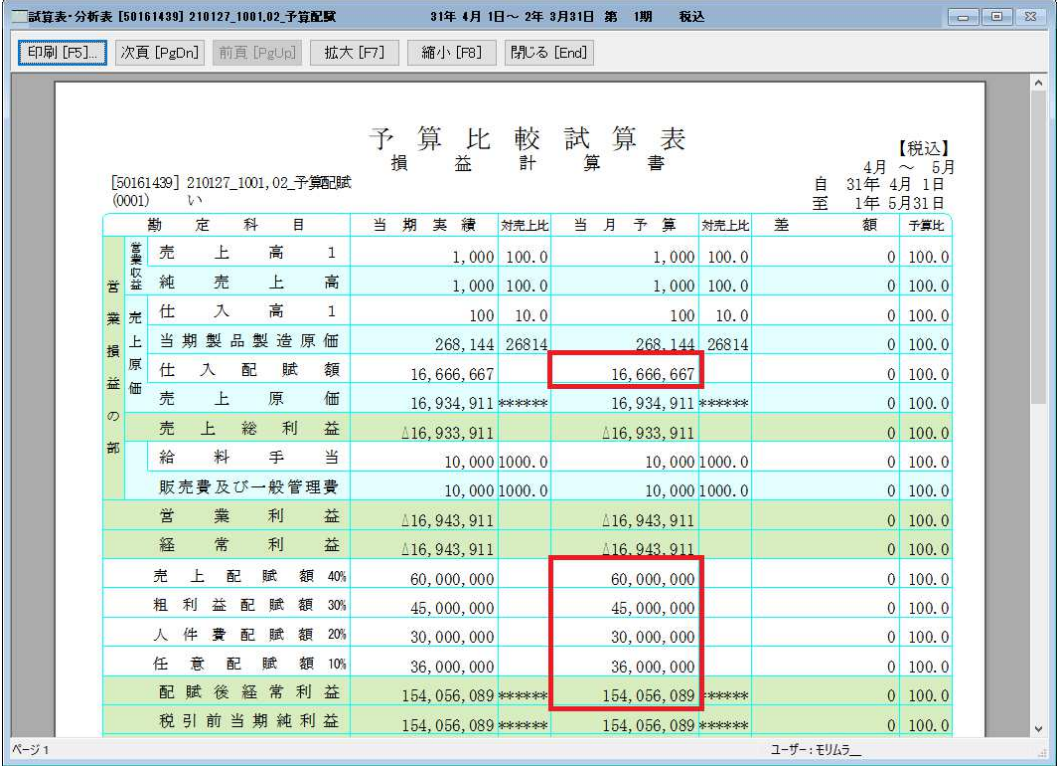

### ○科目別配賦例

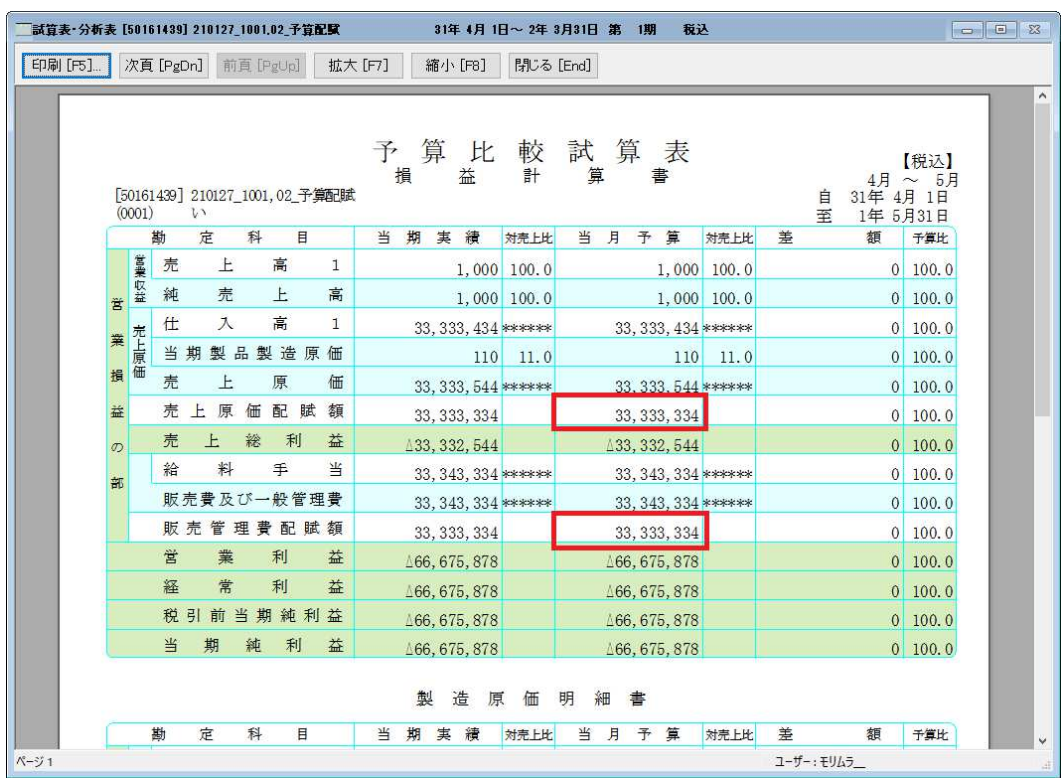

- ②個人・簡易科目体系で諸口・未確定科目の警告メッセージの表示条件が、他の業種や標準科目体系と 異なっていたのを修正しました。
- ※個人・簡易科目体系の赤字が今回の変更箇所になります。
- ■個人・簡易科目体系
- ・単一事業 警告メッセージを表示 ・兼業・貸借対照表科目が業種別でない 全業種出力:警告メッセージを表示 業種別出力:開始残高が0かのチェック
- ・兼業・貸借対照表科目が業種別 全業種出力:警告メッセージを表示 業種別出力:開始残高が0かのチェック
- ※個人・標準科目体系、他業種(現状のまま)
	- ・単一事業
	- 警告メッセージを表示
	- ・兼業(貸借対照表科目が業種別でない) 全業種出力:警告メッセージを表示 業種別出力:開始残高が0かのチェック

# Ⅲ.グラフ(ProⅡのみ)

### 1)科目別比較推移(予測)グラフ

①科目ごとに出⼒を⾏うかどうかの選択(チェックボックス)を設け、チェックが付いている科目のみ 出⼒するように対応しました。

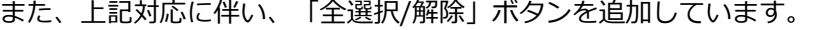

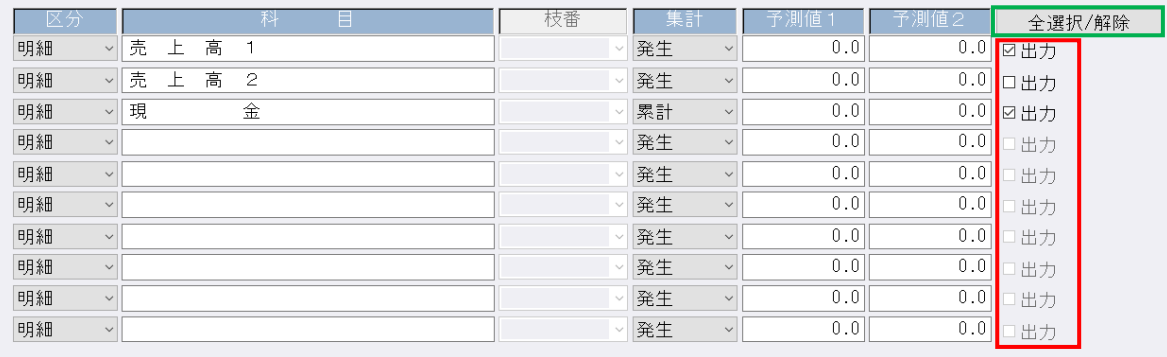

●操作方法

(1)科目を入力している行のみチェックボックスが有効になります。

(2)全ての科目が未入力の場合、「全選択/解除」ボタンは無効となります。

(3)科目未入力の状態から科目を入力した場合は、チェックが ON になります。

⑷区分の変更、科目欄での Delete キー押下で科目が削除された場合は、チェックを OFF にしたうえ でチェックボックスを無効にします。

(5)当プログラムをインストール後の起動時、科目が入力されている行はチェックを ON にします。 (6)チェックが付いている科目のみ出力、画面表示、 [F11 データ修正] を行うことができます。 ⑺詳細項目設定の変更は、チェックが付いていない科目に対しても変更が可能です。

# 2)部門対比推移グラフ

①科目ごとに出⼒を⾏うかどうかの選択(チェックボックス)を設け、チェックが付いている科目のみ 出⼒するように対応しました。

また、上記対応に伴い、「全選択/解除」ボタンを追加しています。

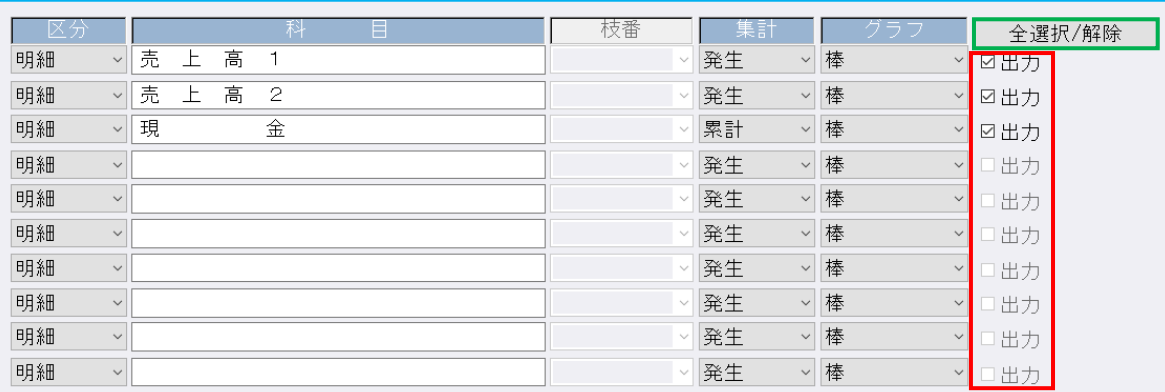

※操作方法に関しては、科目別比較推移(予測)グラフを参照してください。

# 3) Z チャート

①科目ごとに出⼒を⾏うかどうかの選択(チェックボックス)を設け、チェックが付いている科目のみ 出⼒するように対応しました。

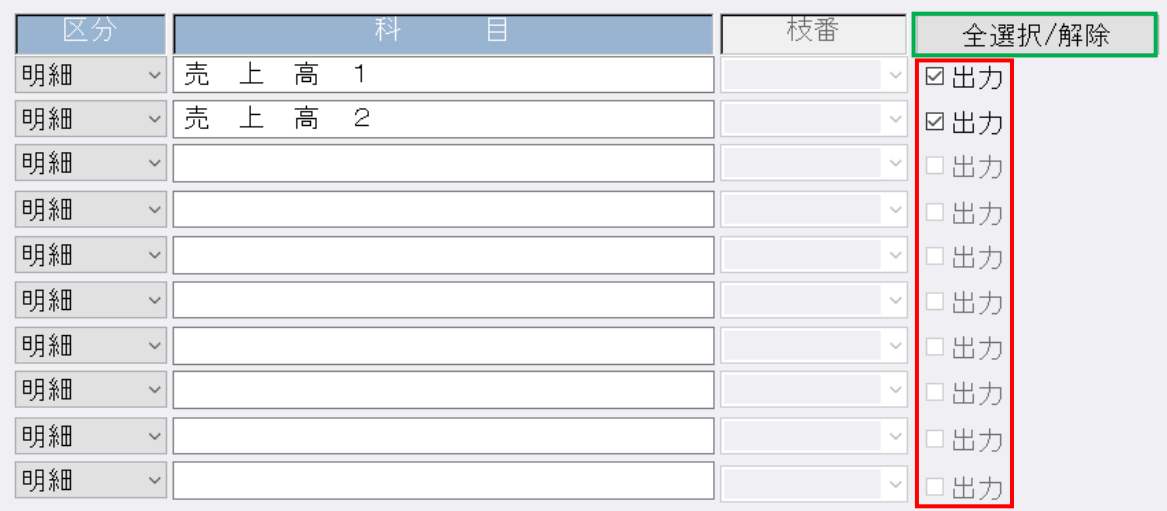

また、上記対応に伴い、「全選択/解除」ボタンを追加しています。

※操作方法に関しては、科目別比較推移(予測)グラフを参照してください。

## 4)全般

①出⼒時に表⽰している警告メッセージの⽂⾔を統⼀するために、下記のメッセージに変更しました。

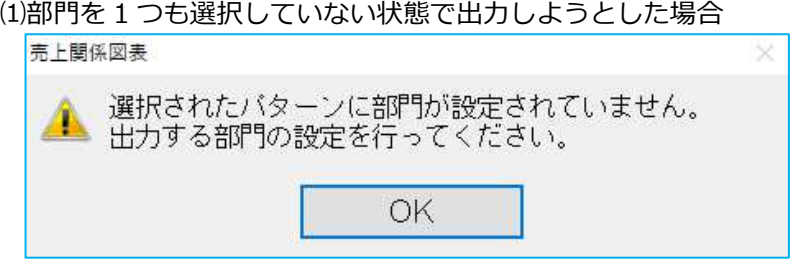

《変更プログラム》

売上関係図表、前年実績比較推移グラフ、資産・資本構成図表、損益構成図表、損益分岐点図表、 科目別比較グラフ、複合比較(5科目)グラフ、部門対比(5科目)グラフ、 科目別比較推移(予測)グラフ、複合推移(5科目)グラフ、部門対比推移グラフ、Z チャート、 ABC 分析・パレート図

(2)共通部門が登録されていない状態で、配賦方法を「通常配賦」にして出力しようとした場合

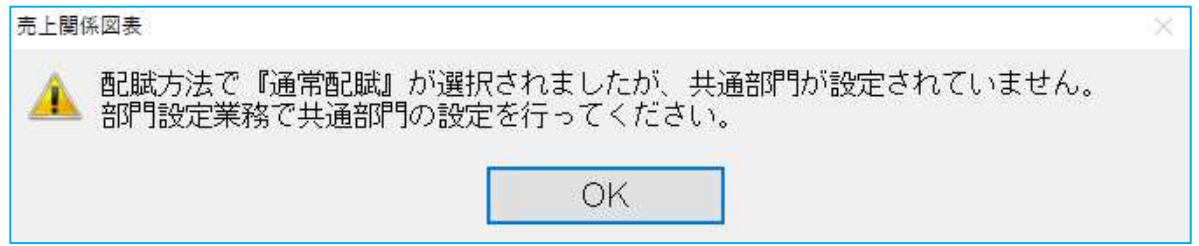

《変更プログラム》

売上関係図表、前年実績比較推移グラフ、損益構成図表、科目別比較グラフ、 複合比較(5 科目)グラフ、部門対比(5 科目)グラフ、科目別比較推移(予測)グラフ、 複合推移(5科目)グラフ、部門対比推移グラフ、Z チャート

(3)共通部門が登録されていない状態で、配賦方法を「科目別配賦」にして、出力しようとした場合

売上関係図表 配賦方法で『科目別配賦』が選択されましたが、共通部門が設定されていません。 ■■ 部門設定業務で共通部門の設定を行ってください。 OK

《変更プログラム》

売上関係図表、前年実績比較推移グラフ、損益構成図表、損益分岐点図表、科目別比較グラフ、 複合比較(5科目)グラフ、部門対比(5科目)グラフ、科目別比較推移(予測)グラフ、 複合推移(5科目)グラフ、部門対比推移グラフ、Z チャート、ABC 分析・パレート図

(4)配賦方法を「通常配賦」にし、出力時に該当データがない場合

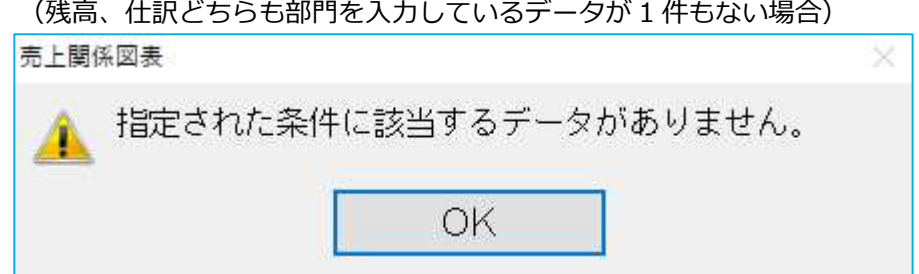

《変更プログラム》

売上関係図表、前年実績比較推移グラフ、損益構成図表、科目別比較グラフ、 複合比較(5科目)グラフ、部門対比(5科目)グラフ、科目別比較推移(予測)グラフ、 複合推移(5科目)グラフ、部門対比推移グラフ、Z チャート

(5)グラフの種類に1つもチェックが入っていない状態で出力しようとした場合

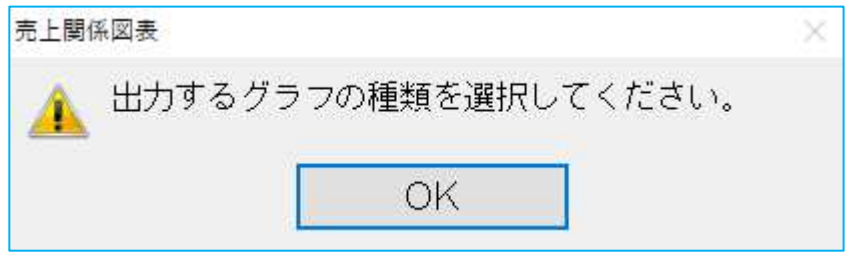

《変更プログラム》 売上関係図表

⑹科目を 1 つも選択せずに出⼒しようとした場合

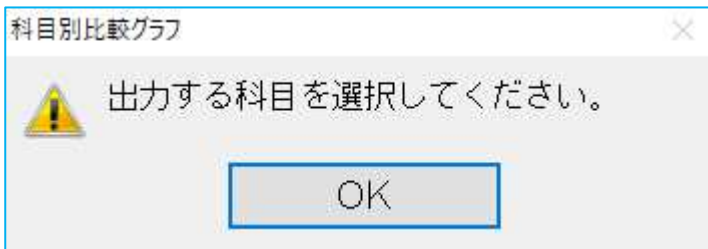

《変更プログラム》

科目別比較グラフ、複合比較(5科目)グラフ、部門対比(5科目)グラフ、 科目別比較推移(予測)グラフ、複合推移(5科目)グラフ、部門対比推移グラフ、Z チャート、 ABC 分析・パレート図(分析を科目別にしている場合)

(7)出力帳票に1つもチェックが入っていない状態で出力しようとした場合

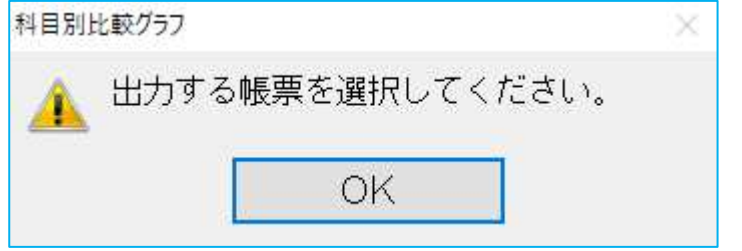

《変更プログラム》

科目別比較グラフ、複合比較(5科目)グラフ、部門対比(5科目)グラフ、 複合推移(5科目)グラフ、ABC 分析・パレート図

(8)同じ軸に単位が異なる項目(金額と率など)を選択して出力しようとした場合

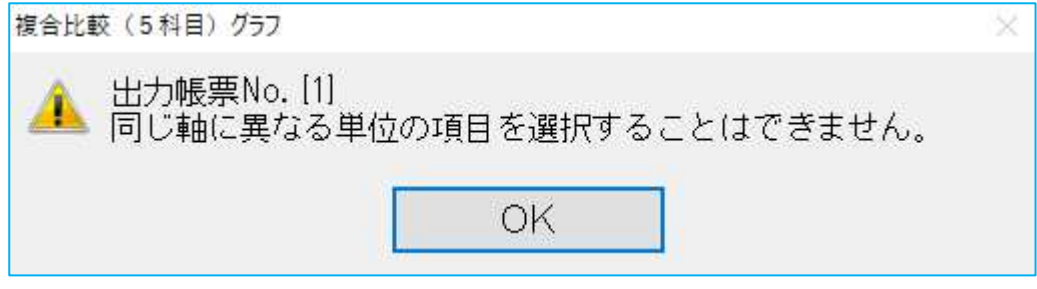

《変更プログラム》 複合比較 (5 科目) グラフ、複合推移 (5 科目) グラフ

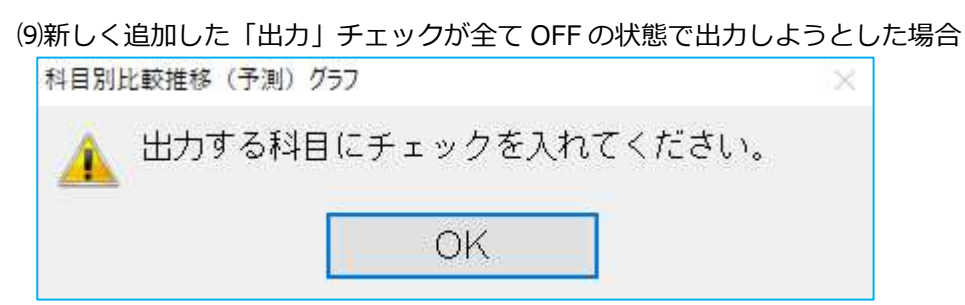

《変更プログラム》

科目別比較推移(予測)グラフ、複合推移(5 科目)グラフ、Z チャート

⑽科目を 1 つも選択せずに出⼒しようとした場合

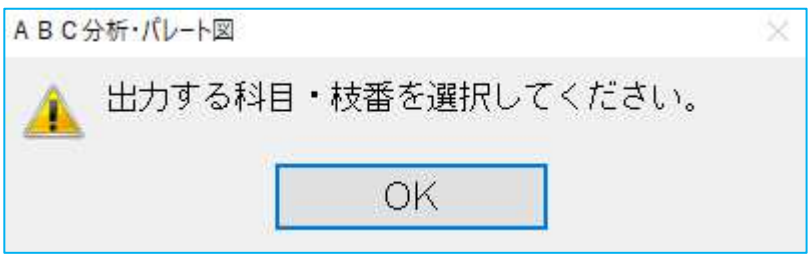

《変更プログラム》

ABC 分析・パレート図(分析を科目枝番別にしている場合)

# **IV. 表形式**

## 1)表形式仕訳データ取込

①「枝番摘要を変換」の下部に新しくチェックボックス「登録済みの枝番摘要を上書きする」を追加し ました。

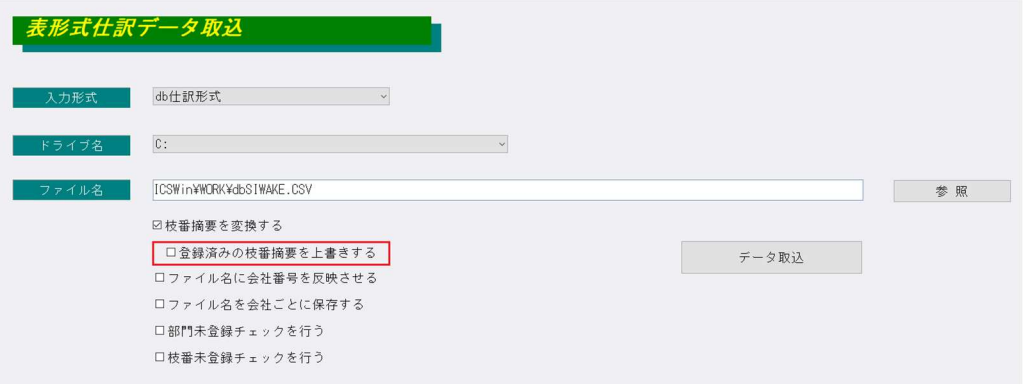

- ・「枝番摘要を変換」から「枝番摘要を変換する」にチェックボックスの名称を変更しています。
- ・「登録済みの枝番摘要を上書きする」の初期設定はオフにしています。
- •「登録済みの枝番摘要を上書きする」にチェックが入っている状態でデータ取込を行った場合、 従来通り CSV に記⼊されている枝番摘要で登録済み枝番の摘要コード・枝番名称・カナを上書きし ます。
- · 「登録済みの枝番摘要を上書きする」にチェックが入っていない状態でデータ取込を行った場合、 登録済みの枝番の摘要コード・枝番名称・カナは上書きしません。
- ・「枝番摘要を変換」にチェックが⼊っている場合のみ「登録済みの枝番摘要を上書きする」が 選択できます。

# Ⅴ. 工事台帳 (建設上手くんのみ)

### 1)工事台帳マスター登録

①工事台帳マスター登録の共通費配賦詳細設定に、配賦対象工事の選択を「未成」または「完成」にし た場合、完成月に対して共通費配賦を⾏うかどうかの選択を追加しました。

共通費配賦詳細設定に「完成月には完成工事でも配賦を⾏う」のチェックボックスを追加しました。 配賦対象工事を「未成」選択時に選択することができます。

現場が「未成」から「完成」に切り替わると配賦されなくなりますが、チェックをオンにすると、完 成月であれば完成工事でも配賦することができます。

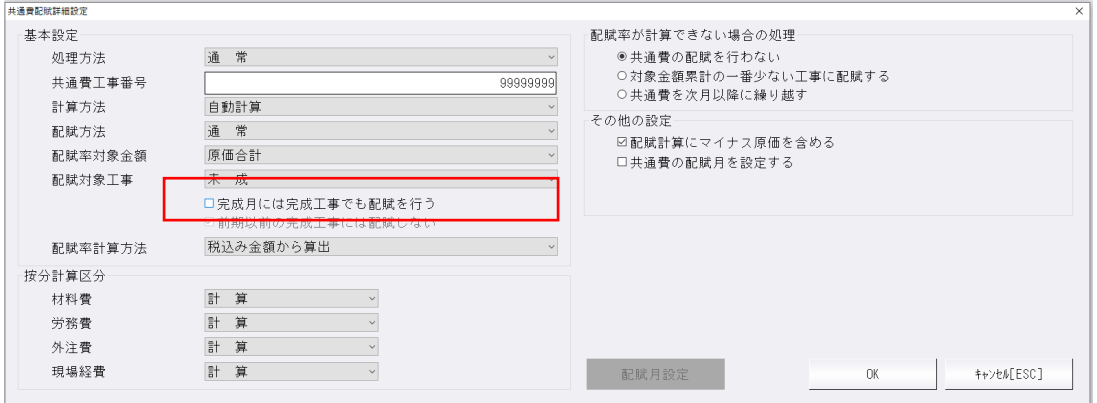

②共通費配賦詳細設定に、前期以前に完成し当期に発⽣がない工事に対して共通費を配賦しない選択を 設けました。

共通費配賦詳細設定に「前期以前の完成工事には配賦しない」のチェックボックスを追加しました。 新規に工事台帳マスターを作成した場合は、オンになります。従来から使用している工事台帳マスタ ーでは、オフになっています。

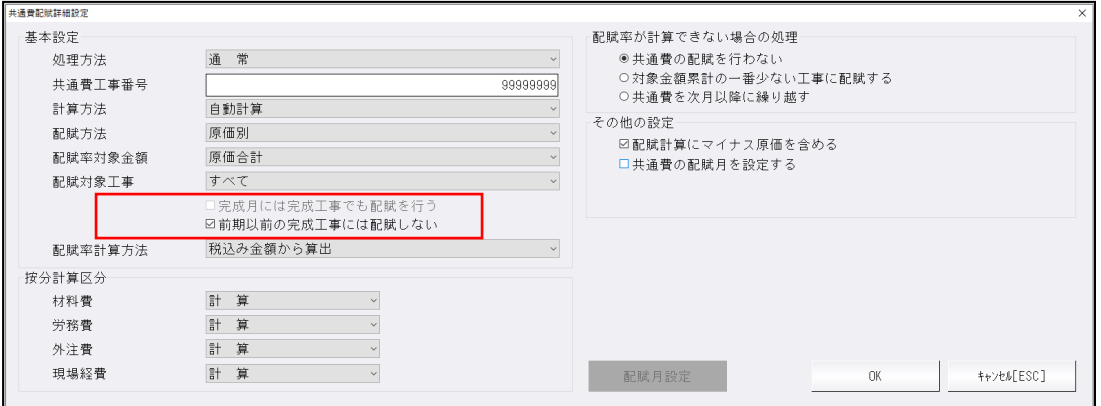

③工事台帳マスター登録にて、「共通費配賦処理」を「する」に設定されていて、「共通費配賦設定」 が「する」になっている工事が1件も無い場合、帳表出力前に確認メッセージを表示するようにしま した。

### 2)工事登録

①請負日が令和 1 年 10 月 1 日以降(消費税 10%適用日以降)の日付であっても、消費税率「8.0%」 を選択できるようにしました。

# VI. 銀行 CSV 取込

1)F6 転記設定:空白科目設定で枝番に対応しました。

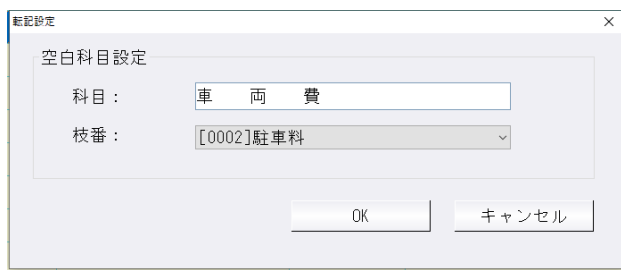

②取込指定で「銀⾏」の場合、[支店・科目登録]にて、相⼿部門を設定できるように対応しました。

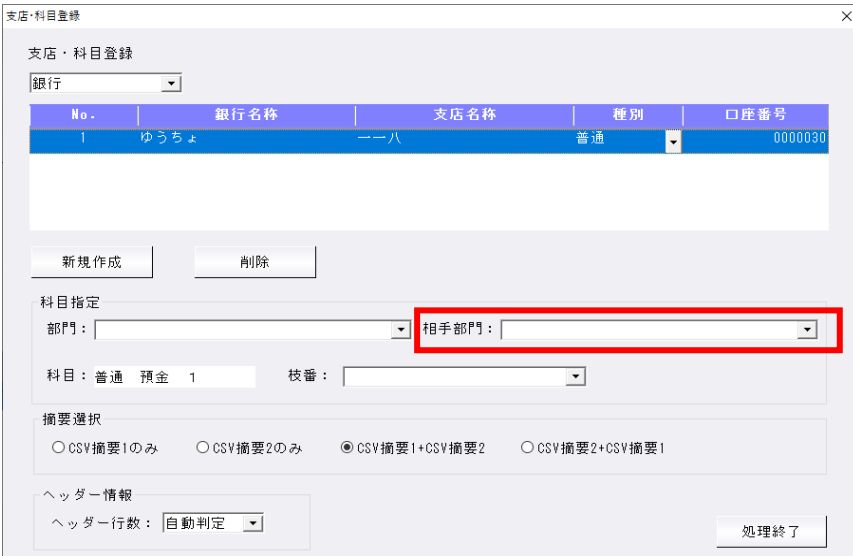

※取込指定で、カード/その他の場合は、取込内容画面の「部門一括入力」にて相手部門を一括入力 します。

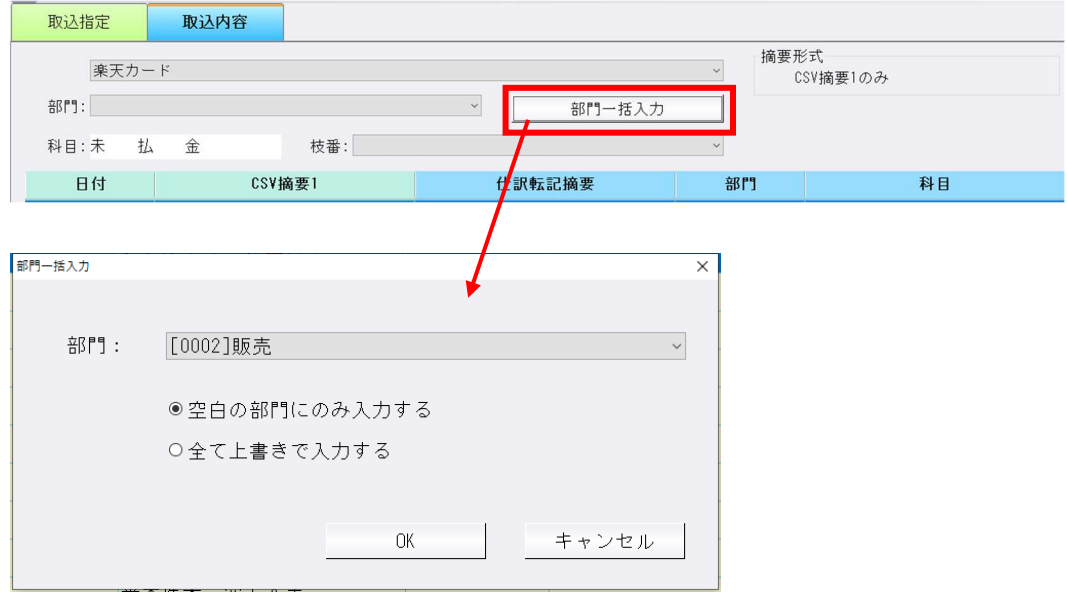

③仕訳転記時に、摘要から改⾏コードをカットするように対応しました。

# 修 正

# **Ⅰ. 導入・更新**

### 1)翌期更新

①事業期間の期末が、うるう年で 2 月 27 日、2 月 28 日の場合に翌期の期首が正しく計算されていな かったのを修正しました。

翌期の期首が 27 ⽇の場合は 2 月 29 ⽇開始、28 ⽇の場合 3 月 1 ⽇開始となっていました。

#### 2)マスター修復

①摘要に改⾏コードが⼊り込んでいる仕訳データが存在すると、⼀部のプログラムで不正な動作をして しまうので、摘要の不正⽂字(改⾏コード、TAB ⽂字)をカットする修復処理を追加しました。 詳細は「表形式仕訳データ取込」の修正内容をご確認ください。

※過年度マスターで、「決算確定] されている場合は、解除後「マスター修復」を行ってください。

## Ⅱ. 登録・入力

### 1) 仕訳入力

- ①仮受・仮払消費税等の科目を明細科目拡張した場合、一括修正の検索で該当科目の仕訳を検索できな かったのを修正しました。
- ②うるう年の2月 29日の仕訳を、うるう年でないマスターに仕訳コピーした場合、「日付範囲外」と なりコピーできなかったので、2 月 28 ⽇の仕訳としてコピーするようにしました。
- ③定型伝票処理で作成した仕訳を取り消す処理を⾏ったのにもかかわらず、伝票登録すると⾦額がゼロ でその仕訳が作成されていた不具合を修正しました。
- ④伝票形式(入金・出金)で、外税で仕訳を入力したときに、合計欄に税込金額を表示しますが、伝票 登録後、該当伝票を呼び出すと合計欄に税抜⾦額が表⽰されていたのを修正しました。
- ⑤枝番桁数の設定が 2 桁のマスターで、画⾯番号での枝番の呼び出しが正常に動作していなかったのを 修正しました。
- ⑥仕訳検索から仕訳の⾦額を修正した後に、F9 合計を⾏うと正しく⾦額が集計されていなかったのを 修正しました。
- ⑦一括税抜き(総額方式)になっているマスターで、税率を 8%軽減にして固定資産譲渡の仕訳を入力 した時に、仮受消費税/固定資産売却益・損の仕訳しか⼀括税抜きの仕訳として発⽣しないように修 正しました。
- ※既存マスターについては、該当仕訳の金額の変更、若しくはマスター修復を行うことで改善します。
- 8クラウド共有マスターで、日付固定した状態で終了していたマスターを参照モードで開くと、「『ク ラウド参照モード』什訳の入力・修正をすることはできません!| のメッセージが OK を押しても再 表⽰を繰り返し、プログラムが終了できなかったのを修正しました。

### 2)元帳検索

- 1最初の科目の相手科目に枝番が付いており、0円の仕訳があると該当仕訳がありませんと表示されて いたのを修正しました。
- ②指定した期間に仕訳発生がなかった場合に翌月への繰越の差引残高が正しく表示されていなかったの を修正しました。

#### 3) 残高問い合わせ

①F6 条件設定で「残高科目で合計科目を出⼒する」にチェックをつけ、売上高 1、売上高 2 など 2 科 日以上指定した状態で比較残高タブをみると勘定科目に純売上高として合計額がでるが、推移損益タ ブ、推移貸借タブ、比較は備タブの順にクリック後、比較残高タブに戻ると純売上高 が表⽰されなくなっていたのを修正しました。

- ②比較残高タブを「発生比較」、左上の枝番ありで見ている場合、枝番の開始残高のみありで前期・当 期ともに発生のない枝番が 1 つでもあると、枝番をダブルクリックで元帳検索に移行した際に指定し た枝番の元帳が開けなかったのを修正しました。
- ③条件設定で残高一覧で合計科目を出力するのチェックをはずし、当期純利益を表示するにチェックを 入れている状態で、下記手順で印刷するとプレビューでは表示される当期純利益が印刷されていなか ったのを修正しました。
	- 手順)

1.ツールバーの「F5 印刷」を選択して印刷画面を表示 2.印刷画面左上のプレビュー「F41を選択 3.プレビュー画面左上の印刷[F5]から印刷を行う

④「残高閲覧可(利益、純資産閲覧不可)」の権限ユーザーの場合でも、推移貸借、推移損益タブが表 示されているのを、非表示に修正しました。

### 4)科目日計(集計)表

①工事指定、決修月単独指定の科目⽇計表及び科目枝番⽇計表のプレビュー表⽰にて、最終ページの判 定が誤っており、データがないのに次頁が押せていたのを修正しました。

### 5)伝票発行

①建設マスターで出力条件設定にて【改ページ】項目の"工事番号""工事名称を出力する"にチェックを 入れて設定をしています。仕訳入力時、工事番号入力で諸口を使用した仕訳を登録後、次の仕訳で工 事番号なしの仕訳を諸口入力すると振替伝票出力で改ページされず同じ伝票に出力されていたのを修 正しました。

### 6)科目設定・残高登録

①科目設定の科目名称変更で使用している科目(残高のある科目)で、使用欄の○×を×に変更しスク ロールバーで移動しようとした時、メッセージ画⾯の OK が押せなかったのを修正しました。

#### 7)変動計算書・変動事由&残高登録

1決算書で変動計算書の横型:対比形式を選択した場合は、前期が出力されるよう修正しました。 ②試算表名称が 8 文字以上の場合は二行表示にはせず、フォントサイズを調整して枠内に収まるように

# Ⅲ.出⼒(DX・ProⅡのみ)

#### 1)総勘定元帳

①固定資産で自動作成された仕訳も、元仕訳のイメージ摘要を表⽰するように修正しました。 ※既存マスターについては、該当仕訳の金額の変更、若しくはマスター修復を行うことで表示されるよ うになります。今回提供したプログラムで読み取りした場合は、マスター修復をかけなくても表示さ れるようになります。

#### 2)試算表・分析表

①個人・簡易科目体系で諸口・未確定科目の警告メッセージの表示条件が、他の業種や標準科目体系と 異なっていたのを修正しました。

#### 株主資本等変動計算書

- ① 試算表名称が 8 文字以上の場合は二行表示にはせず、フォントサイズを調整して枠内に収まるよう に修正しました。
- ※「他積立金」の試算表名称を 8 文字以上に変更した場合、「横型(タテ明細出力様式)」を出力する と表⽰が崩れてしまっていたため、下記の通り修正しました。
	- •名称が8文字を超える場合はフォントを下げて出力
	- ・名称が 10 文字を超える場合は、文字数を 10 文字までカットして出力

## 3)消費税額試算表・集計表・課税売上割合

- ①[F6 詳細設定]内「課税取引期間計より消費税額を算出する(総額)」にチェックがあり、枝番を 表⽰するとき、下記の不具合が起こっていたのを修正しました。
- (1)枝番未⼊⼒の⾦額が元の科目の⾦額の合計に集計されていない。
- (2) 前年対比タブで前期に枝番入力があり、当期に枝番入力がない科目がある時、「前期課税取引」 「前期消費税額」の⾦額が正しくなかった。

# Ⅳ.通信・移動

### 1)顧問先へマスター&データ送信・移動

①F7 範囲指定で送信した際、挿⼊仕訳が存在すると送信した仕訳全てが送信済み状態にならないケー スがあったのを修正しました。

②メール、USB が使用不可の環境の場合「有効なメディアが見つかりません」とエラーを表示していた のを、「ディスク保存」の対応に伴い不要となったのでメッセージを表示しないようにしました。

# Ⅴ.表形式

### 1)表形式残高作成

1推移表形式を前期のデータで出力した場合に、2 か月目以降の仕訳の金額が出力されず、2 か月目以 降の金額に 1 ヵ月目の金額が加算されていたのを修正しました。

### 2)表形式仕訳データ取込 表形式出納帳データ取込 表形式振替伝票データ取込

①【伝票種別を「振替伝票」として取り込む】にチェックありの状態で摘要欄に「"」や「,」という文 字がある CSV ファイルを取り込むとエラーになっていたのを修正しました。

# VI. 工事台帳(建設上手くんのみ)

### 1)工事登録

①項目リスト出力時、該当の工事番号を範囲して、詳細項目指定の「工事区分」が「完成」になってい ると、指定以外の工事も出⼒される不具合を修正しました。

### 2)工事・工種別原価集計表

① 「工事別工種原価配賦一覧表] 「完成月には完成工事でも配賦を行う」のチェックを付けて出力して も、該当工事が出⼒されなかったのを修正しました。

以上

②表形式データ取込業務でデータを取り込む際に、摘要に改行コードや TAB 文字が含まれていればカ ットして取り込むようにしました。